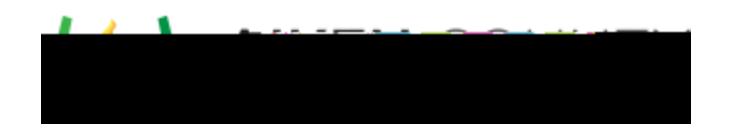

**Powerschool Assessment—Basic Test Taking (Students)**

Access the video tutorial on this topic here: <https://performancematters.wistia.com/medias/wztla4fwv4>

1. On the welcome screen, locked tests and paused tests/ sections are listed on top, followed by tests you have not started yet. For more information on each test status, see [OLA Test Statuses.](https://docs.powerschool.com/PMAAH/basic-steps/take-tests-online/understand-ola-test-statuses) Select a test or section by clicking on its name.

2. Select the gear icon in the upper right hand corner to change the level of magnification, the contrast settings, enable Text to Speech, or enable the Line Focus tool for students in need of special settings.

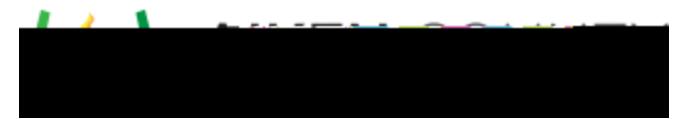

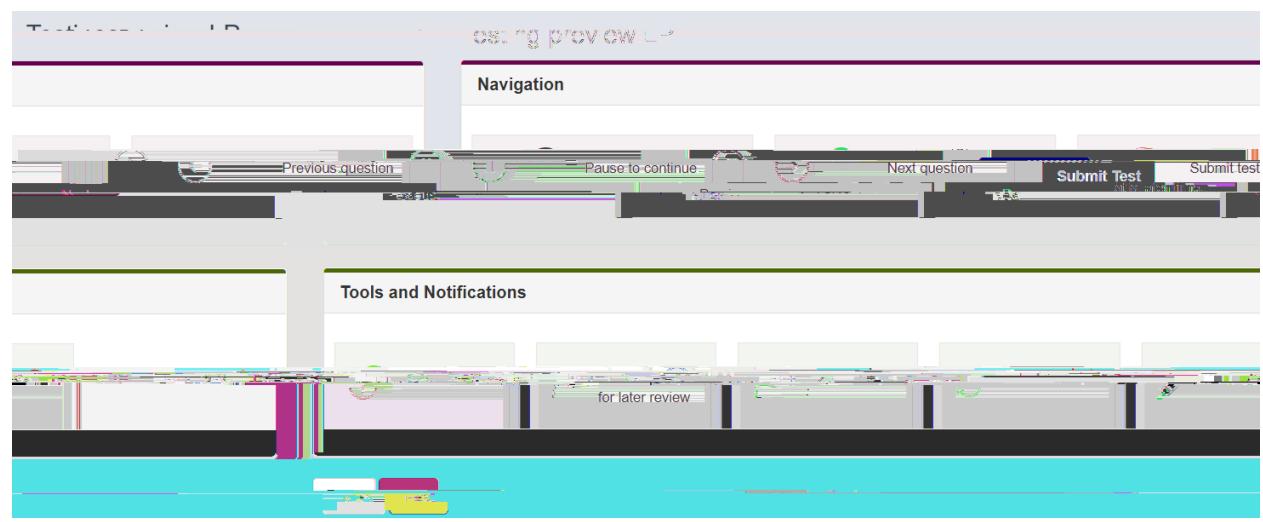

4. If a test has special instructions, a new window will pop up with the instructions to review. Once you have read through the instructions, select **Start Test** and answer each question.  $\begin{array}{c} \hline \end{array}$ 

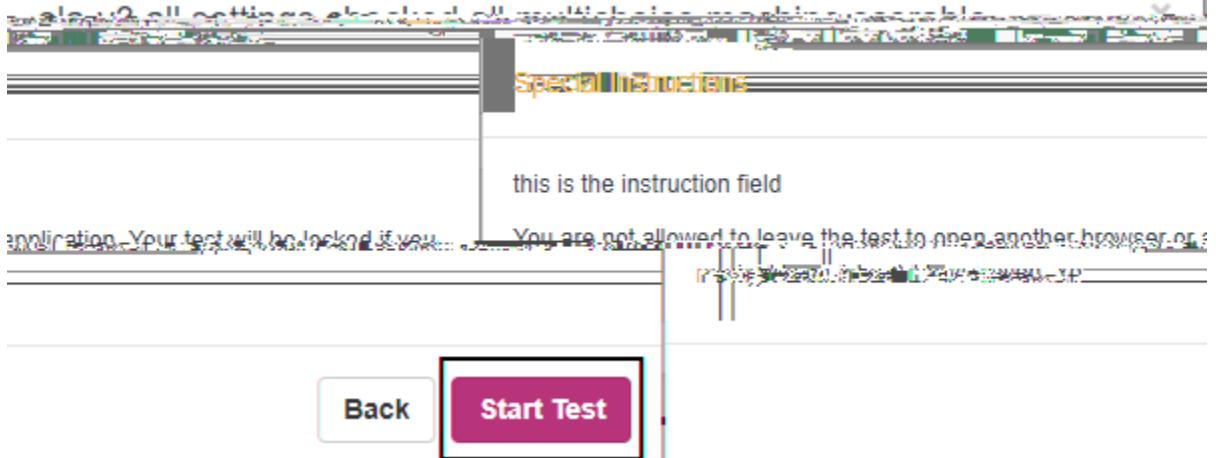

5. If a test does not have any special instructions, you will be directed to the beginning of the test. Answer each question.

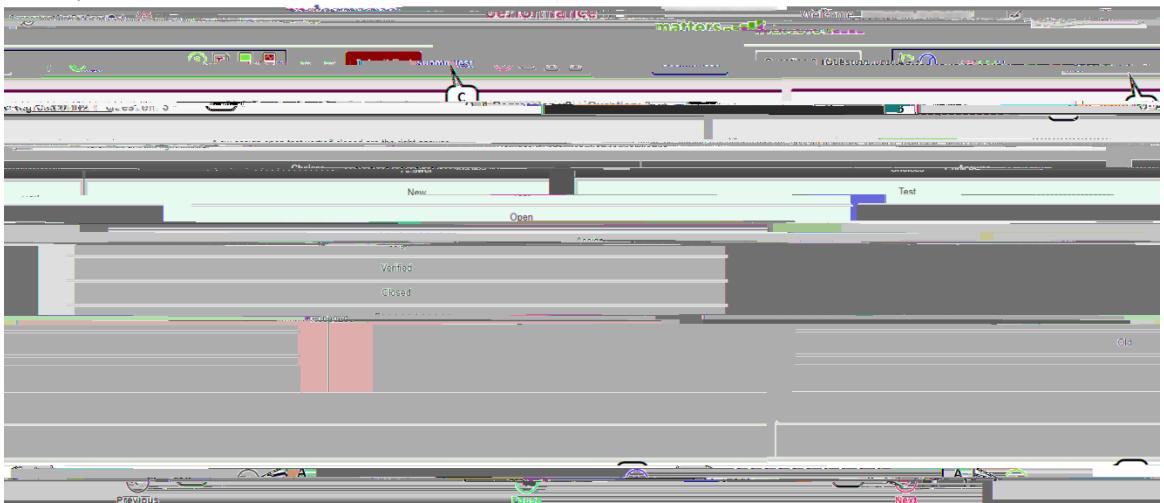

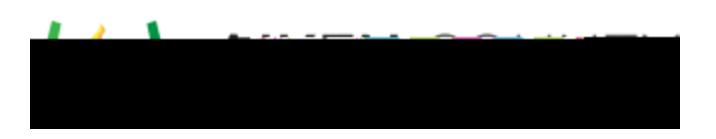

- A. Use **Next** and **Previous** to navigate through the questions (or swipe left and right using an iPad).
- B. You can also navigate through the questions using the question drop-down menu.

C.